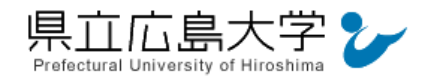

学外から「メディカルオンライン」の認証手順

# 1 メディカルオンラインからのログイン

インターネットエクスプローラ等の Web ブラウザを使って,メディカルオンラインのホーム ページへアクセスし,画面右上の「学認認証の方はこちらへ」をクリックします。

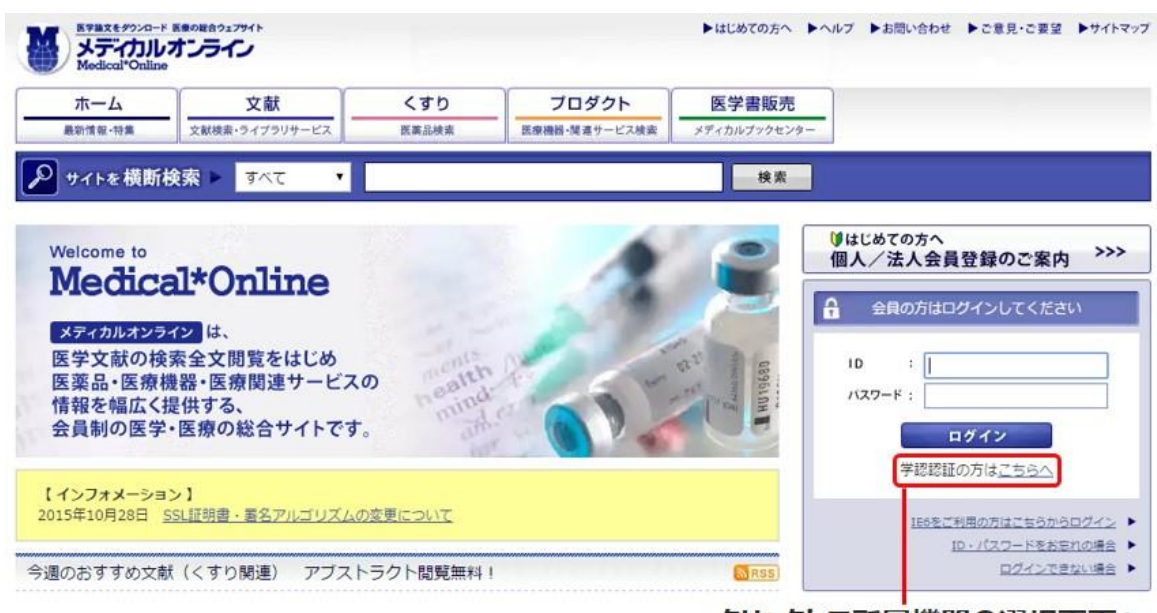

・メディカルオンラインの URL <http://www.medicalonline.jp/>

図 1 ログインの実行

クリックして所属機関の選択画面へ

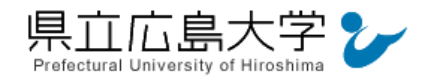

#### 2 所属機関の選択

画面中央のプルダウンメニューから「県立広島大学」を選択し,「選択」をクリックします。

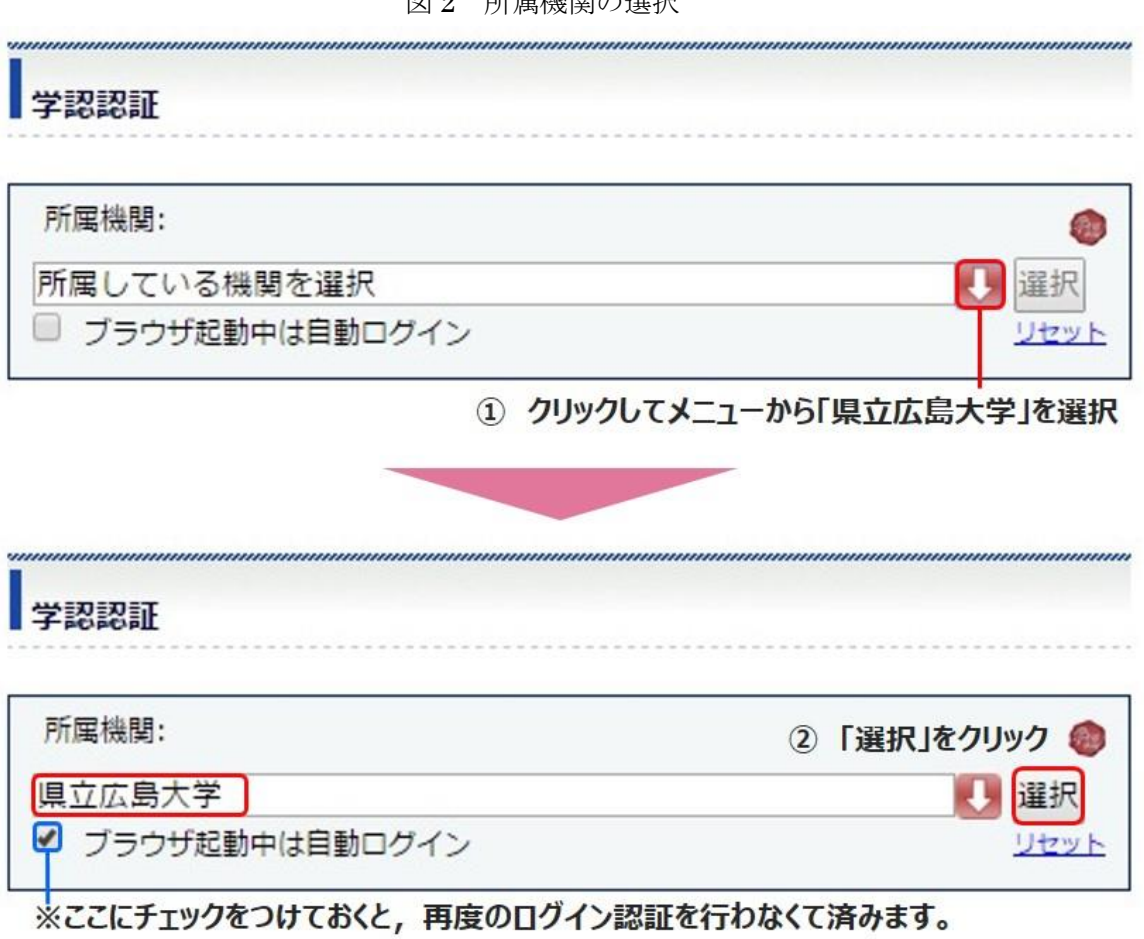

図2 所属機関の選択

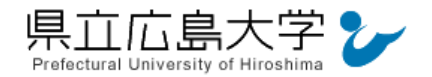

## 3 学認へのログイン

県立広島大学の学認へのログイン画面が表示されますので,学内のユーザアカウント及びパ スワードを入力し、ログインします。

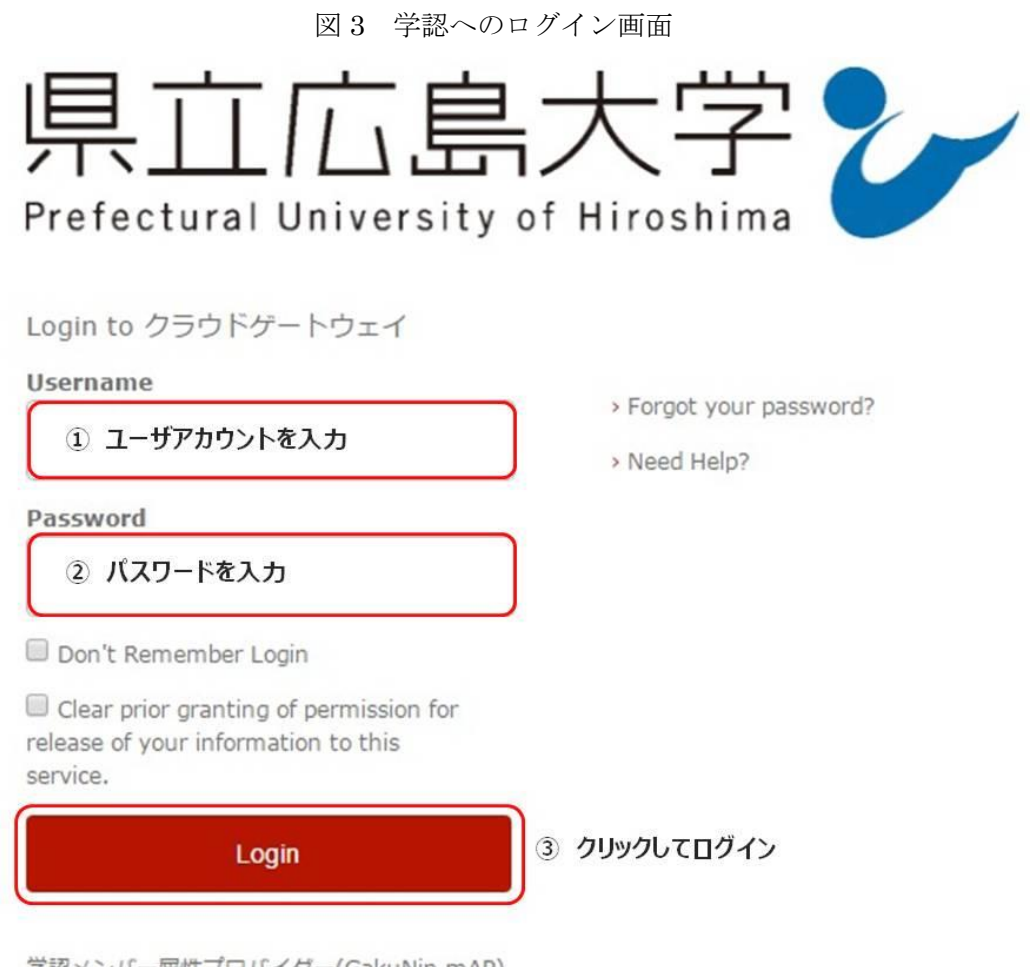

学認メンバー属性プロバイダー(GakuNin mAP) のグループ管理インターフェース

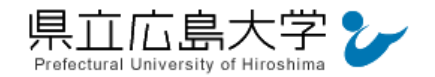

### 4 ポータルサイトの表示

認証が完了すると、メディカルオンラインのポータルサイトが起動し、画面右側に「ようこ そ 県立広島大学 様」と表示されます。

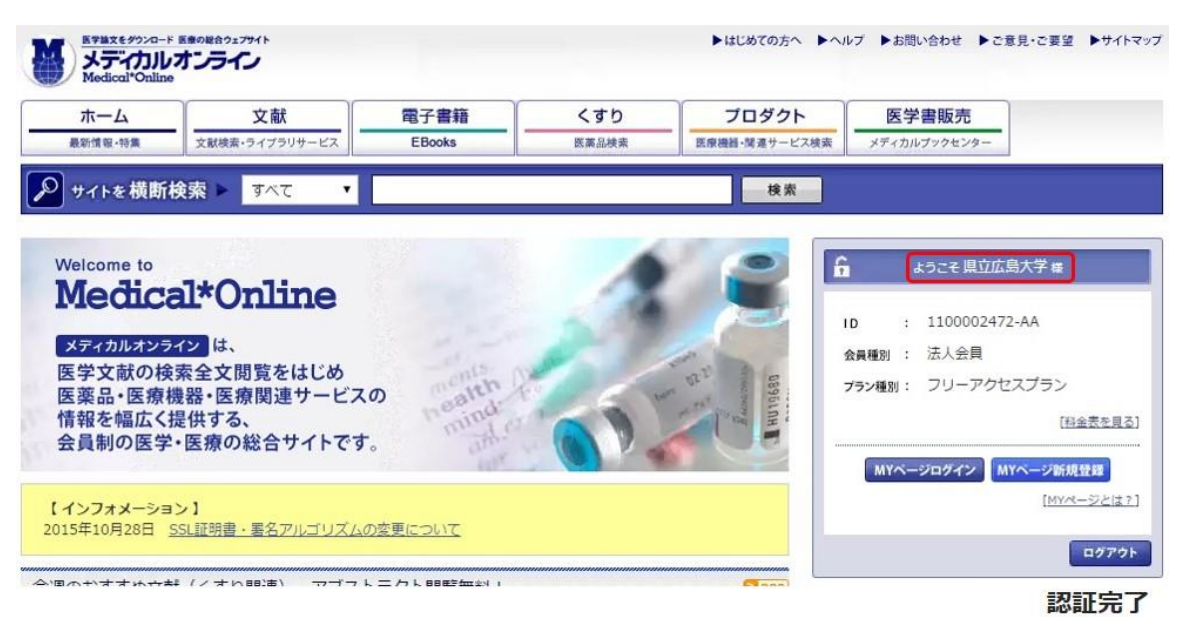

#### 図4 ポータルサイトの表示画面